# 2. ログイン ID のリセット

- ログイン ID をリセットし、新しいログイン ID を登録できます。
- ① 『ログイン ID のリセット』を表示

ログイン画面下のログイン ID / パスワードをお忘れの方をクリックしてください。 画面が移りましたら下へスクロールし、ログイン ID のリセットを表示します。

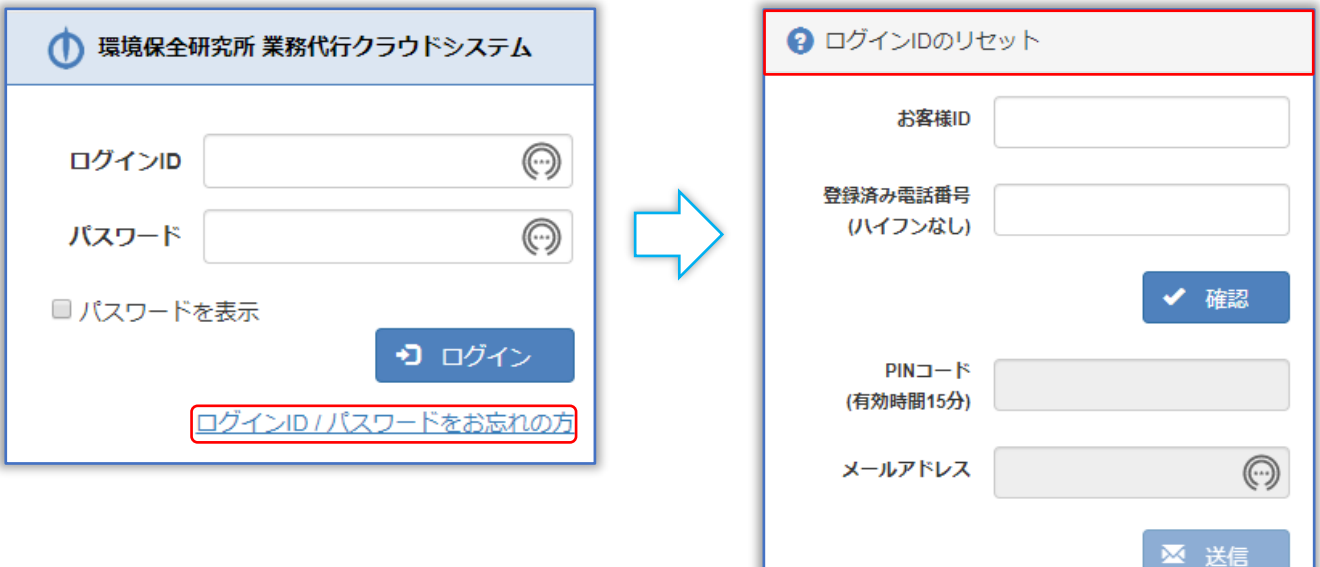

② 『お客様 ID・登録済み電話番号』を入力

お客様 ID・登録済み電話番号を入力し、確認をクリックしてください。

※お客様 ID はトップページ画面上部に表示されます。

不明な際は、『納品書・還元額計算書』または『環境保全研究所代行システムユーザー登録完了メール』 をご確認ください。

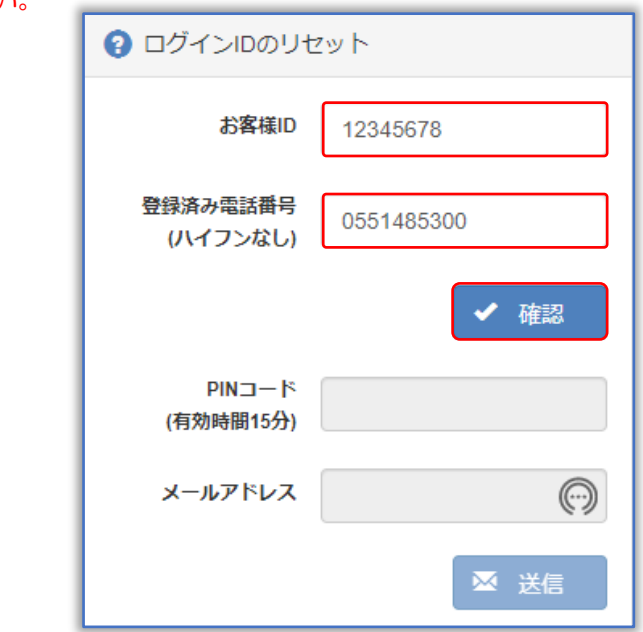

【注意】5 回間違えると 1 時間、リセット機能が利用できなくなります。

### ③ 『PIN コード通知方法』の選択

通知先を選択し、PIN コード通知をクリックしてください。 【注意】続けて入力項目があるため、画面を消さないでください。

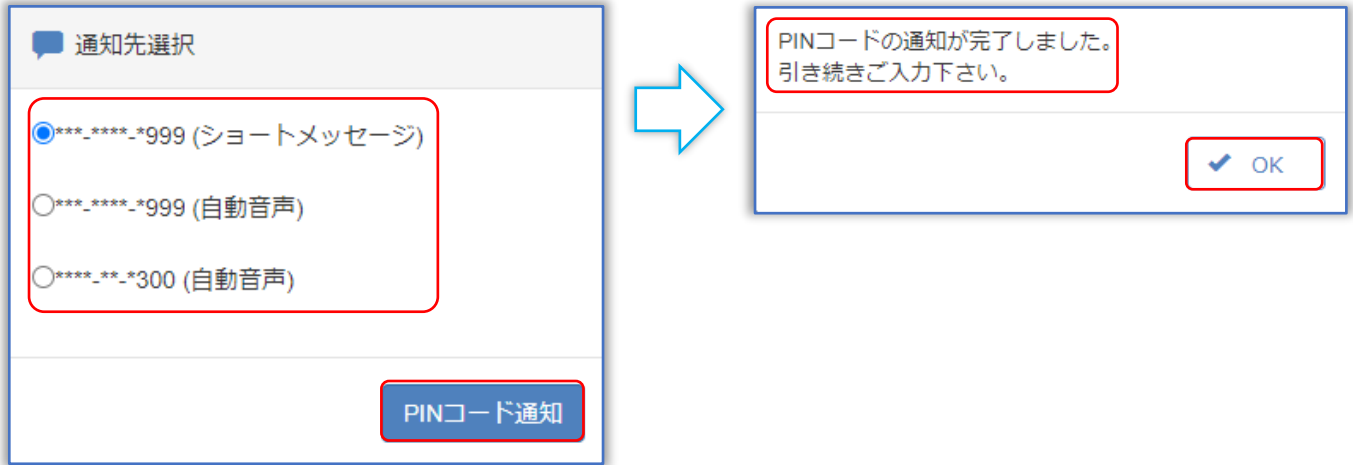

# 『PIN コードの通知方法について』

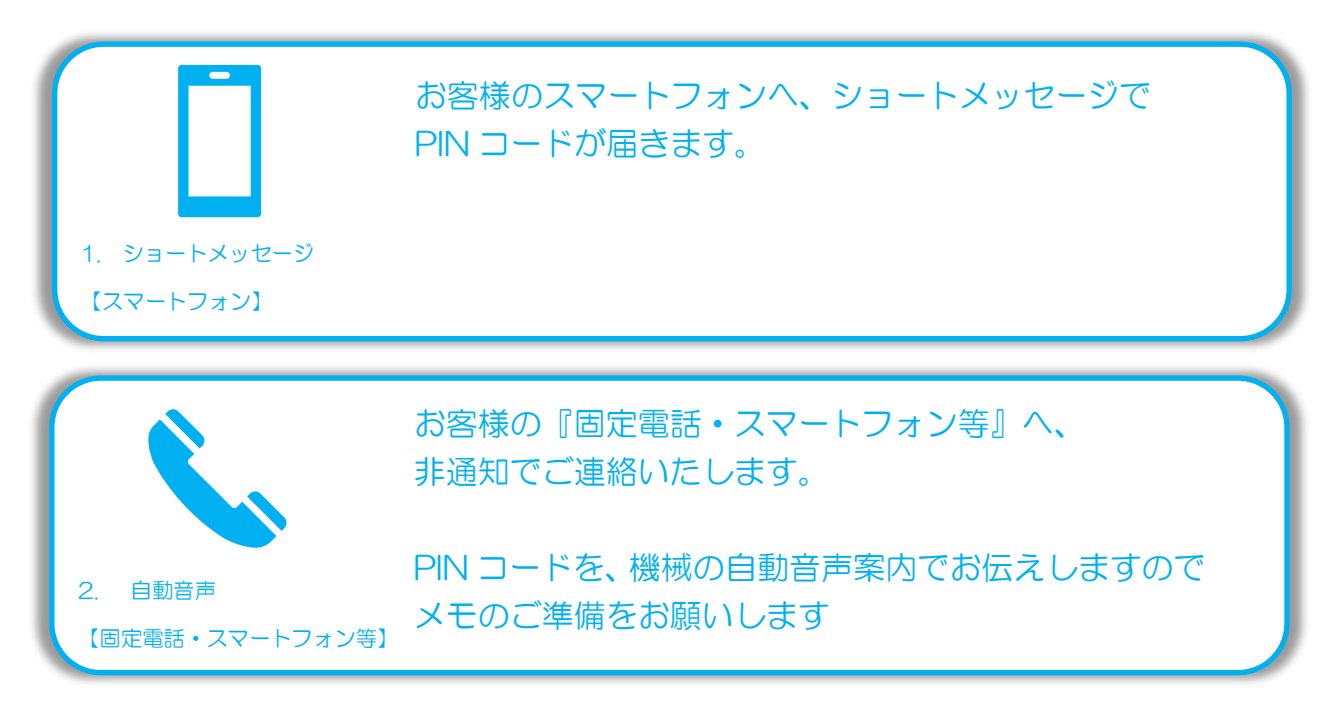

④ 『PIN コード送信』確認

## ※今回は通知先「ショートメッセージ」を例に説明します。

下記内容でシステムからショートメッセージが届きます。PIN コードを控え、お問い合わせ画面へお戻 りください。

【注意】PIN コードの使用期限は、ショートメッセージ受信から 15 分です。

◆ ショートメッセージ本文例:

環境保全研究所の代行システムからのご案内です。 PIN コードは、「123456」になります。 有効期間はメール受信時間より 15 分間有効です。

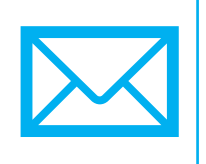

⑤ 『PIN コード・メールアドレス』入力

いずれかの通知方法で取得した PIN コードと新しいメールアドレスを入力し、送信をクリック。 ※重複したメールアドレスは使用できません。新たなメールアドレスをご用意ください。

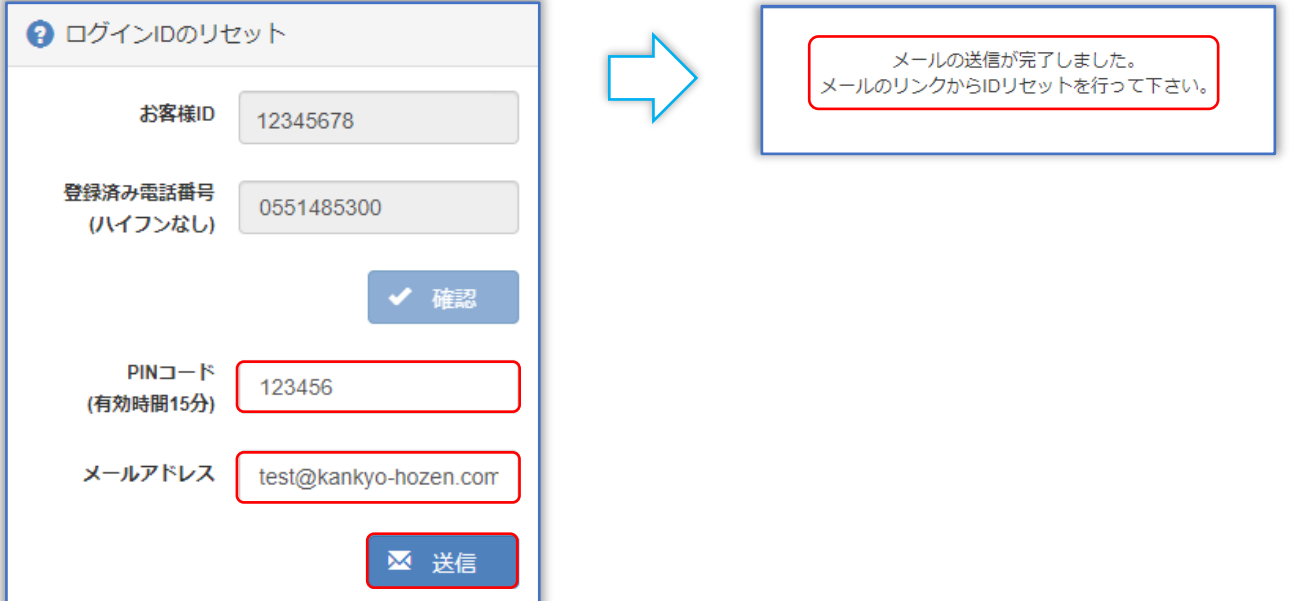

#### ⑥ 『ログイン ID リセット』メール確認

下記内容でシステムからメールが届きます。 メールの URL へアクセスし、ログイン ID のリセットを完了してください。 【注意】ID リセット期限は、メール受信から1時間です。

- ◆ メール件名:環境保全研究所代行システムログイン ID リセット
- ◆ メール本文例:

環境 太郎(KH) 様

平素より業務代行クラウドシステムをご利用頂き、誠にありがとうございます。

以下のリンクより 2021/12/01 12:00 までに業務代行クラウドシステムへアクセスを行ってく ださい。

https://www.kankyo-daiko.jp/sp/Account...

上記リンクにアクセスしますとログイン ID のリセットが完了となり、 設定した新ログイン ID が使用可能となります。 新ログイン ID: [test@kankyo-hozen.co.jp](mailto:test@kankyo-hozen.co.jp)

※このメールは送信専用のため返信はできません。 ※お心当たりがない場合は、お手数ですがこのメールの削除をお願い致します。

(株)環境保全研究所 IT 事業部

⑦ 『ログイン ID』リセット完了

ログイン画面へお戻りいただき、ご登録いただいた新ログイン ID でログインしてください。 ※パスワードの変更はございません。

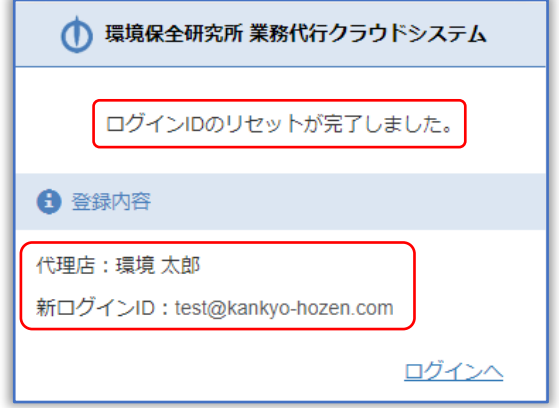